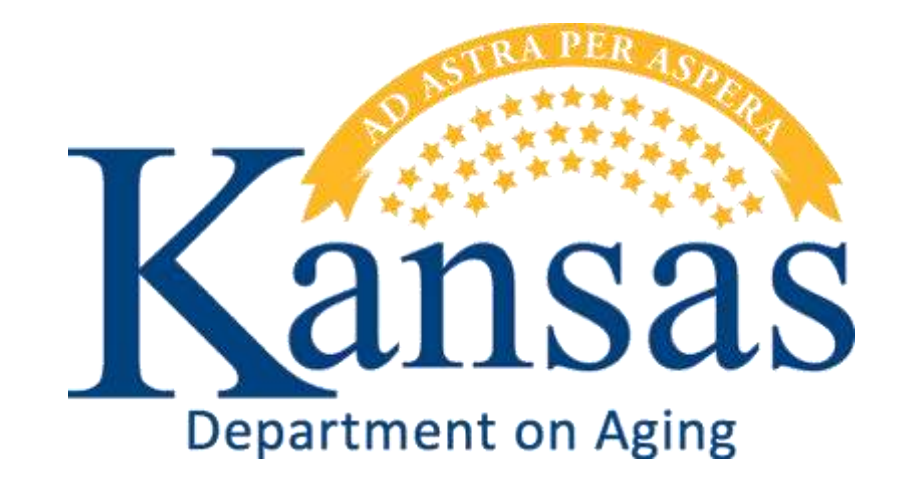

# Deficiency Report and the Plan of Correction Instructions

Created February 15, 2012

## **Table of Contents**

### **TITLE PAGE**

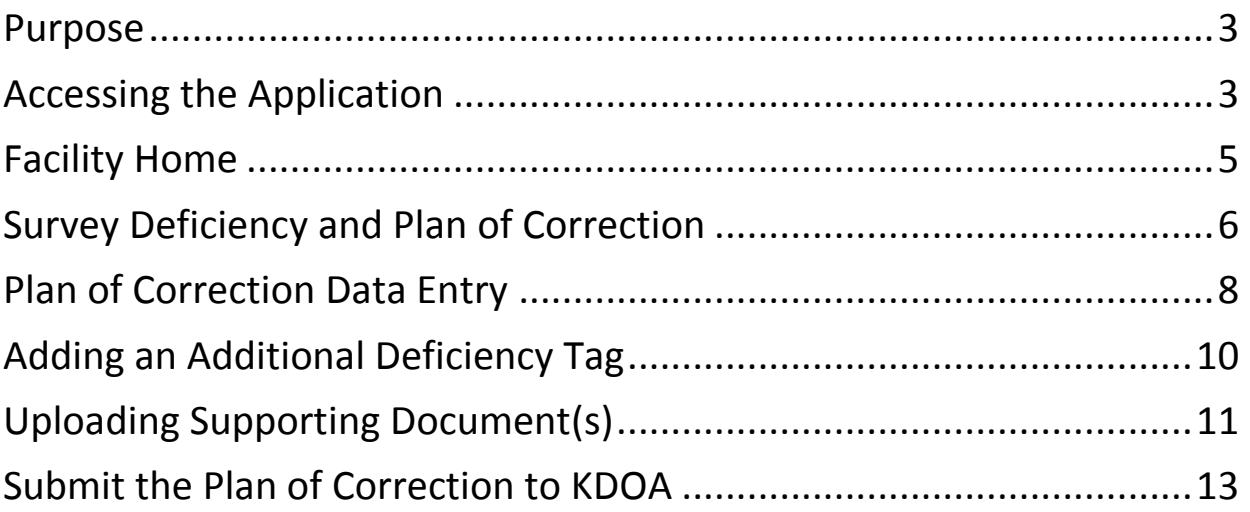

### <span id="page-2-0"></span>**Purpose**

**Introduction** In providing an electronically method of responding to the Deficiency Report with the Plan of Correction is to provide a secure method of submitting the Plan of Correction to KDOA for review and approval.

> In addition, it has been mandated that all Survey Deficiency reports and Plan of Corrections will be posted on-line for public access.

> KDOA will post the Deficiency Report with the Approved Plan of Correction to the Public via the On-line Adult Care Home Directory on the KDOA website (www.agingkansas.org).

### <span id="page-2-1"></span>**Accessing the Application**

**Introduction** The Facility Home Page is a KDOA web application that is a subset of the Kansas Online Tracking of Adult Care Homes (KOTA) Web Application. KDOA uses KOTA for Facility licensing, Facility change requests, e-mail blasts and survey scheduling.

> Use Microsoft Internet Explorer or FireFox browser to access the KDOA web application site. All KDOA web Applications are secured and encrypted.

**How To** Follow the steps in the table below to access and signin to the Facility Home Page.

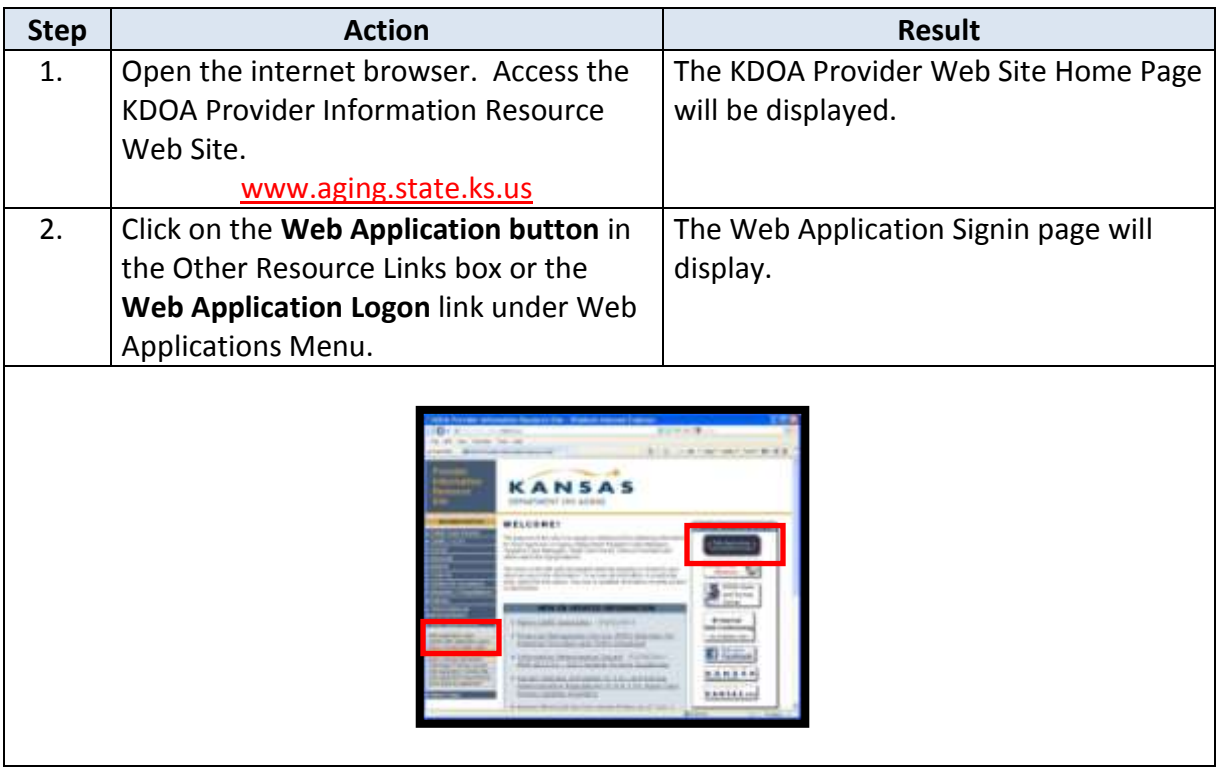

*Continued on next page*

### **Accessing the Application**

#### **How To** *Continued*

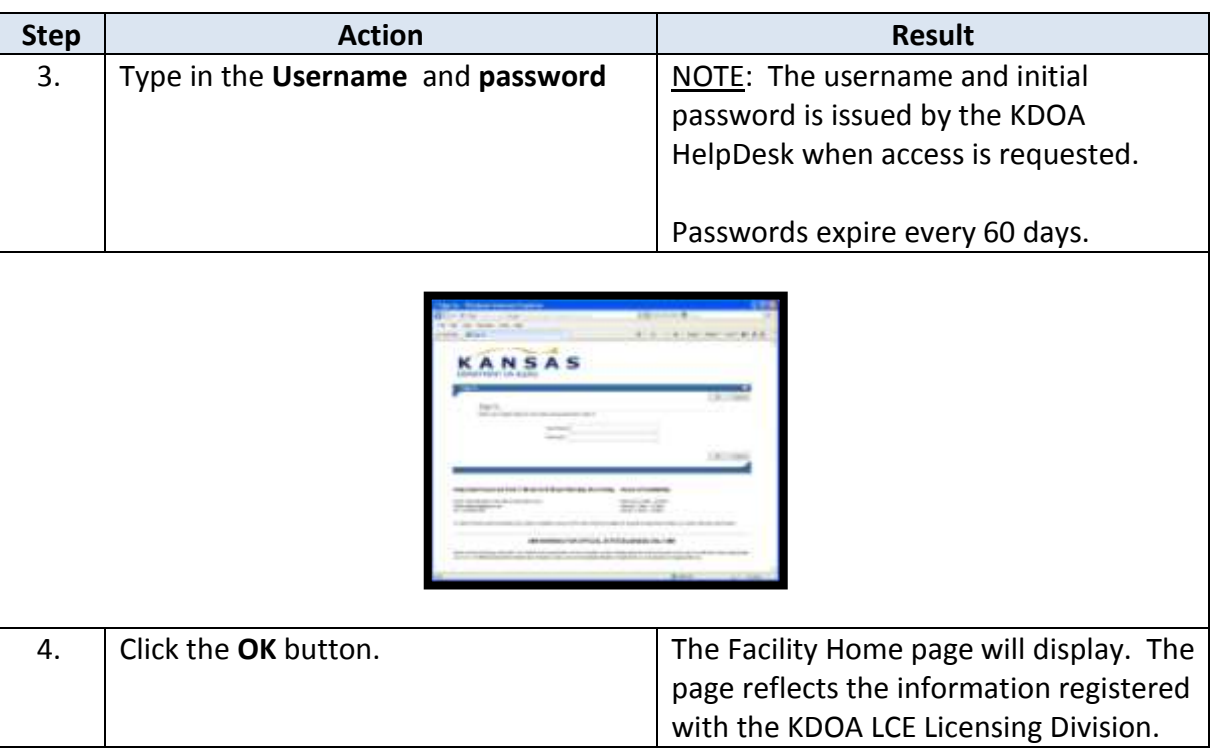

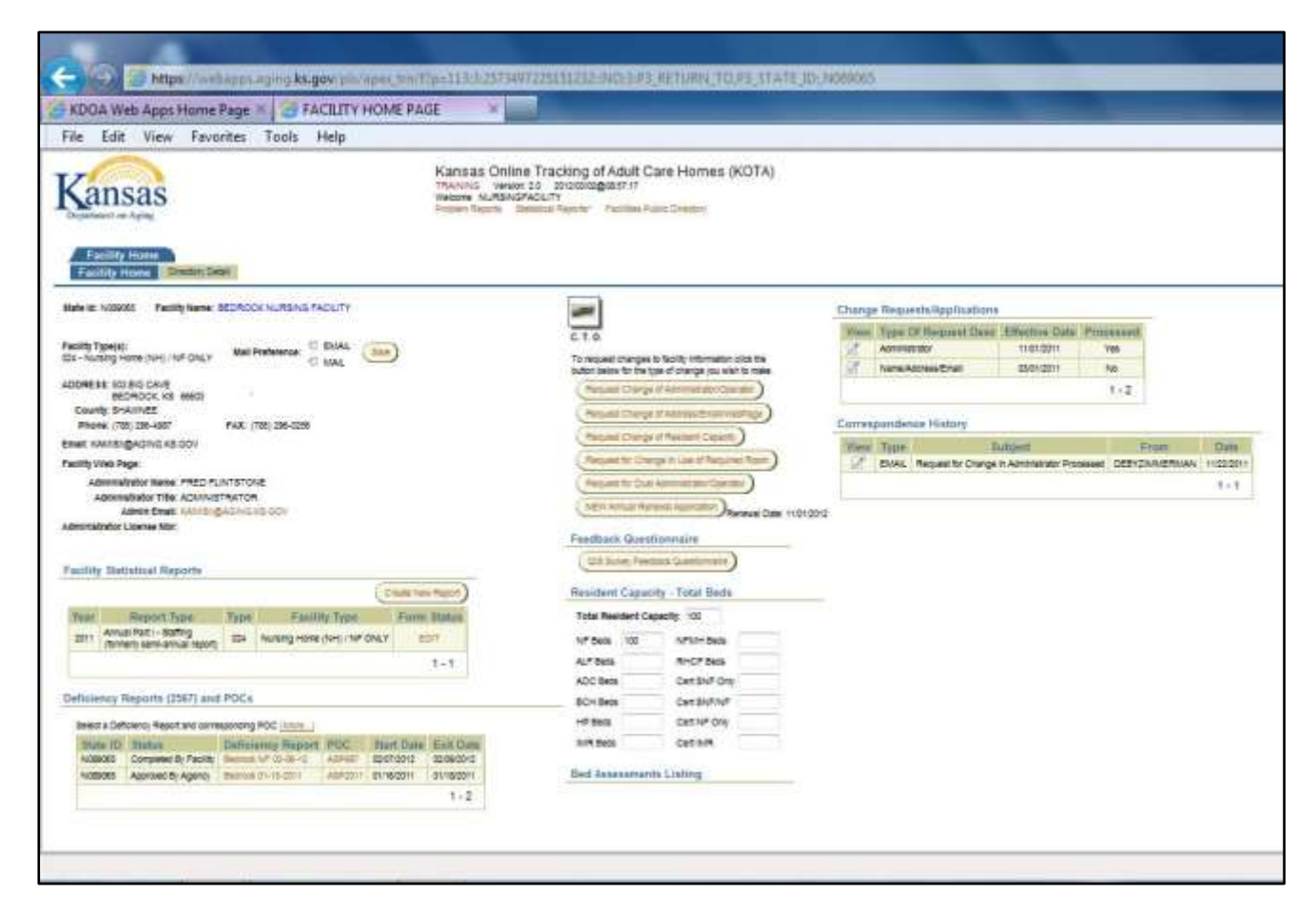

### <span id="page-4-0"></span>**Facility Home**

**Page Regions** The below table explains the difference regions within the page. Also listed is what type of data is displayed and the purpose or actions that can be taken within the region.

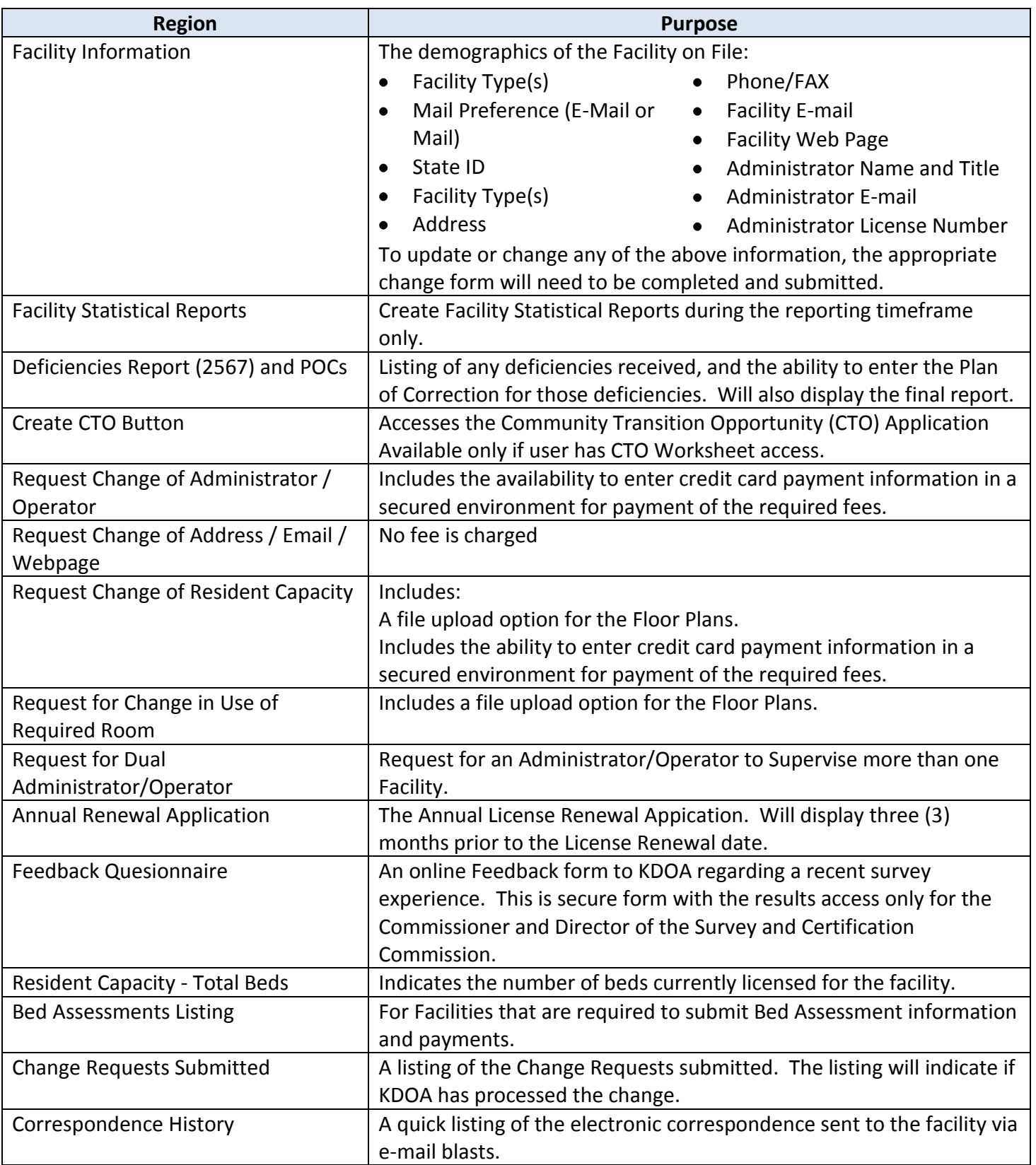

### <span id="page-5-0"></span>**Survey Deficiency and Plan of Correction**

Introduction In order for the Deficiency Report to display on the Facility Home Page for data entry, KDOA will need to complete the following:

- Enter the Deficiency tag(s) into the web application.
- Upload an acrobat reader format version of the Deficiency report. This is the same report e-mailed to the Administrator at the time of the survey.

**How To** Follow the steps in the table below to enter a Plan of Correction.

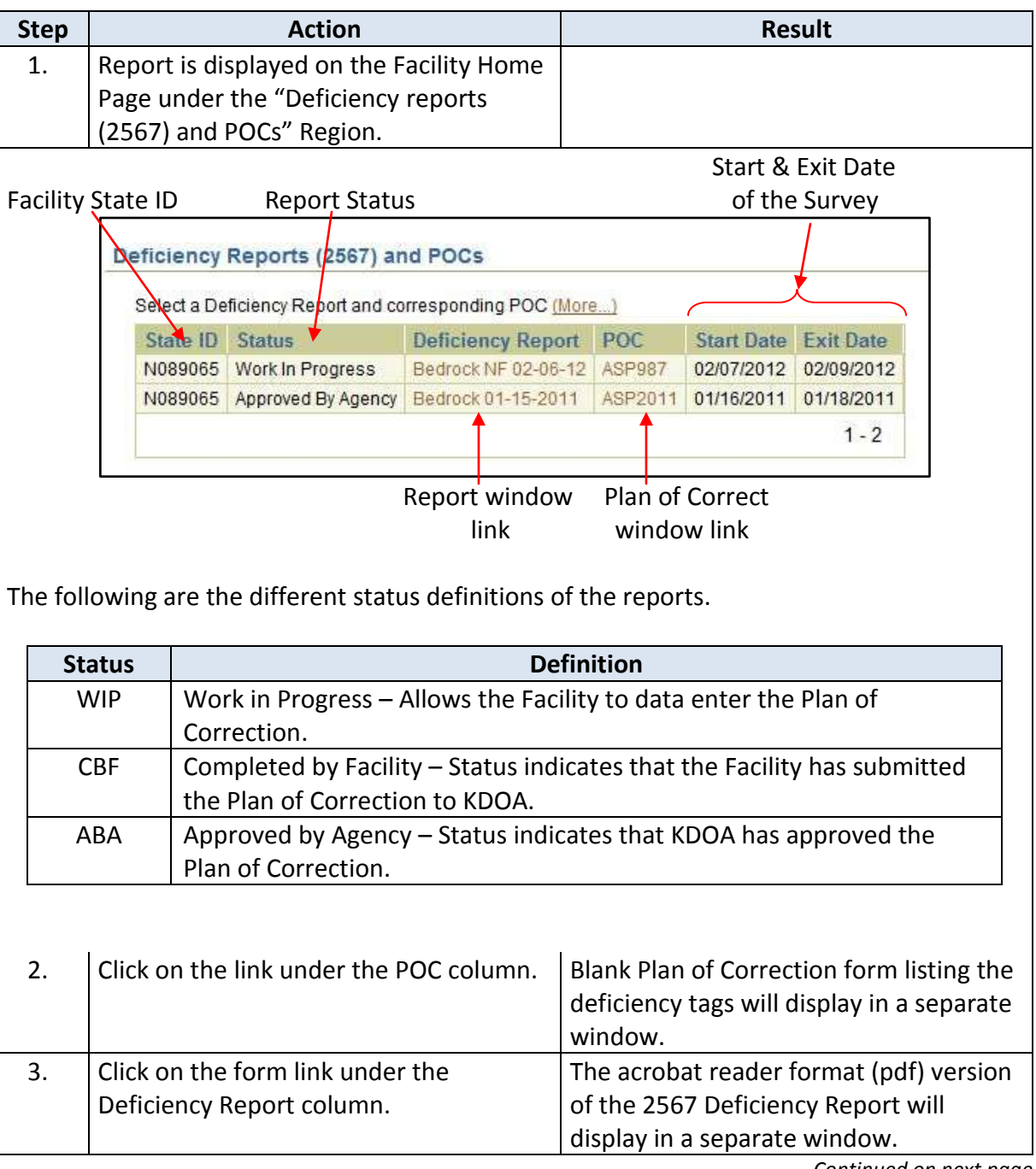

*Continued on next page*

### **Survey Deficiency and Plan of Correction**

#### **How To** *Continued*

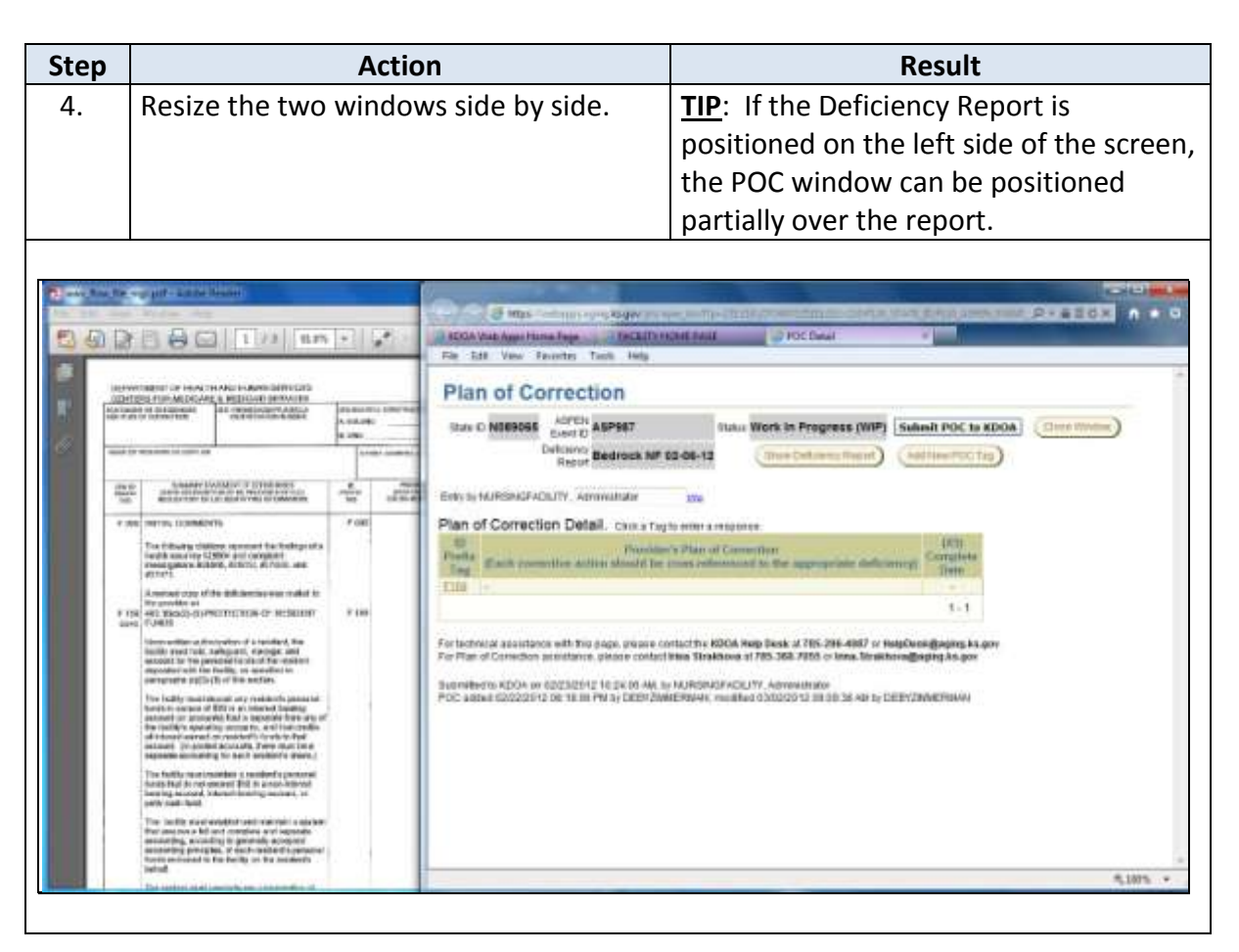

<span id="page-7-0"></span>**How To** Follow the steps in the table below to data enter the Plan of Correction.

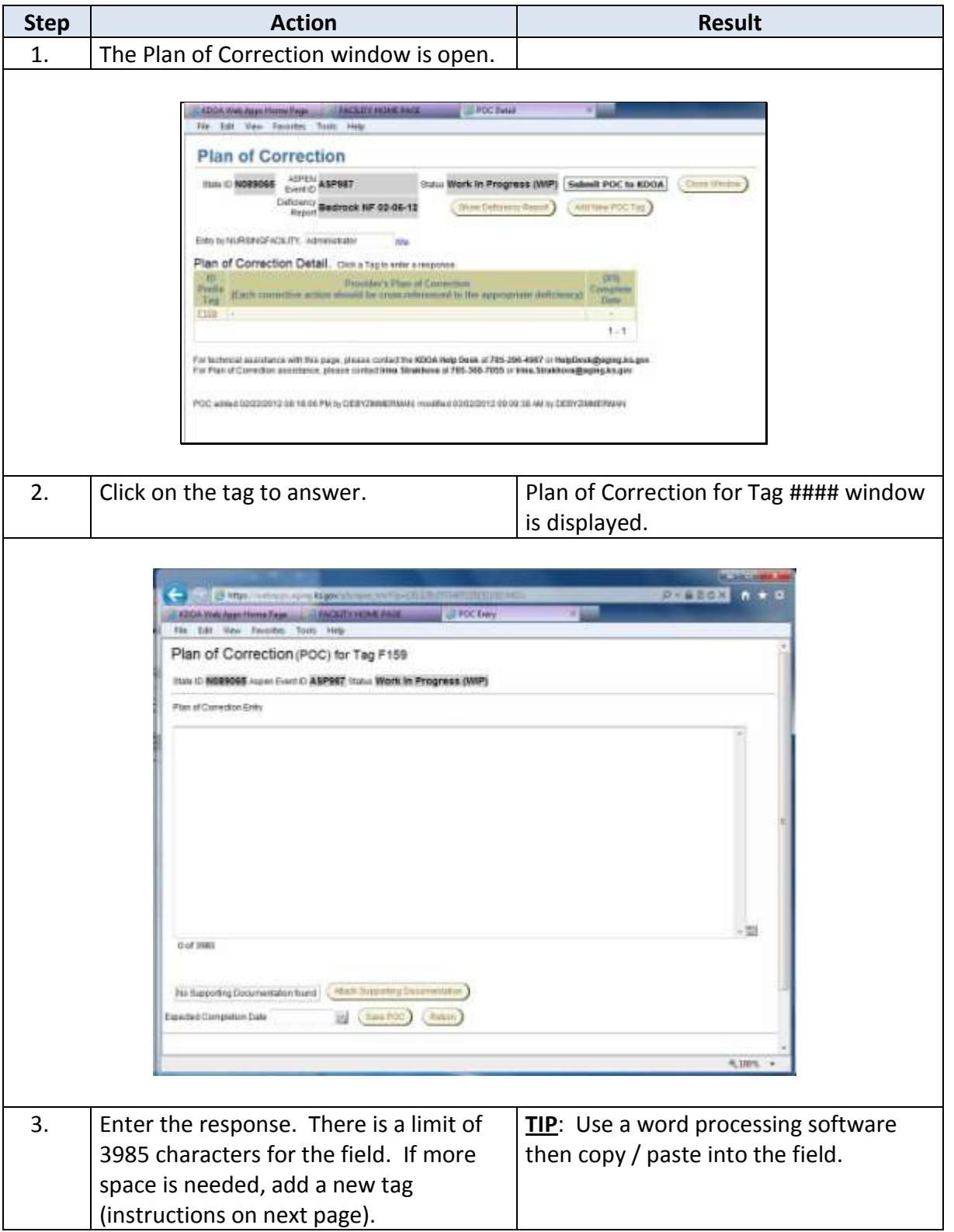

*Continued on next page*

### **Plan of Correction Data Entry**

#### **How To** *Continued*

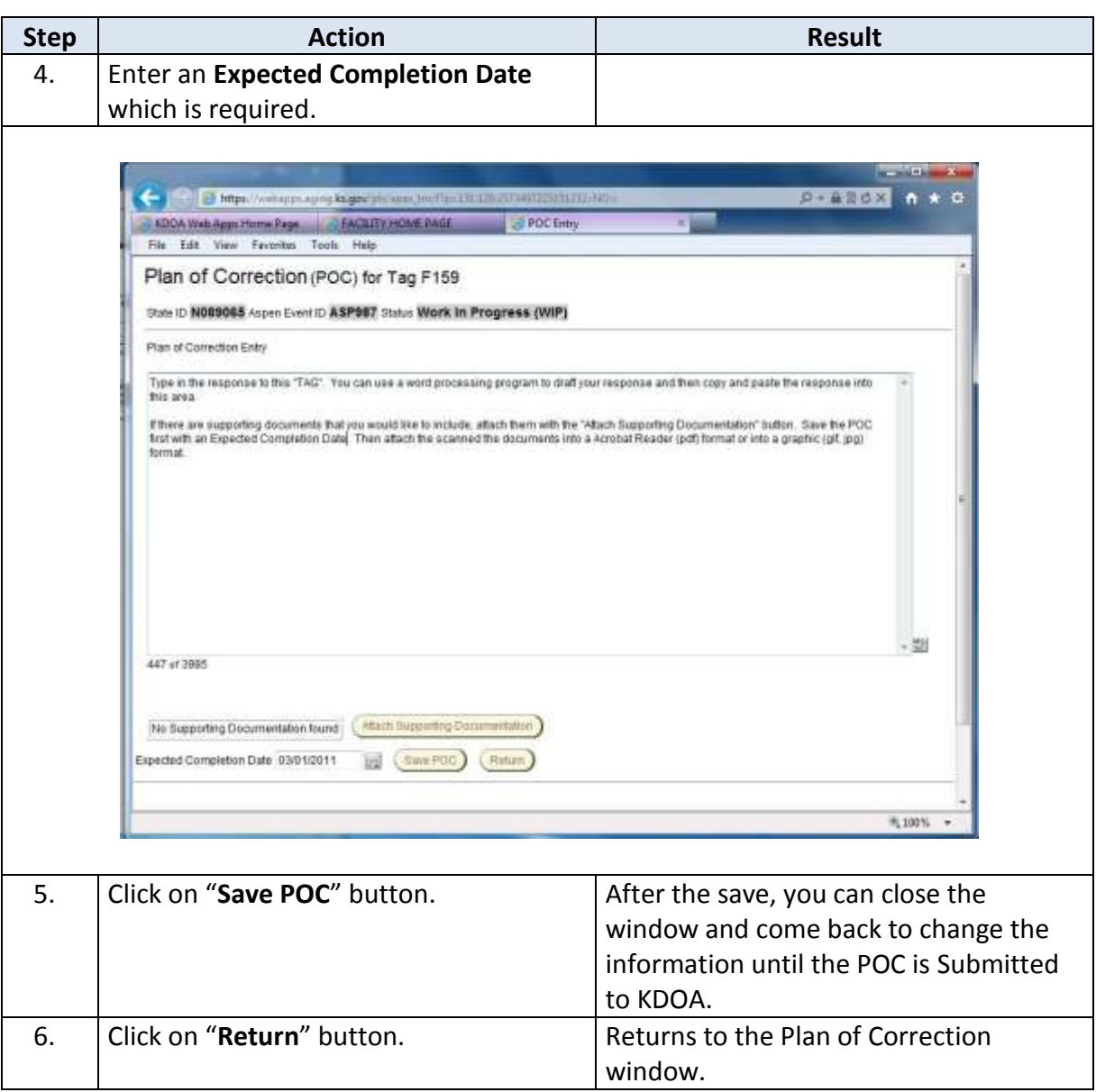

### <span id="page-9-0"></span>**Adding an Additional Deficiency Tag**

Introduction If additional space needed to complete the Plan of Correction for a tag, an additional tag can be added.

How To Follow the steps in the table below to add an additional tag.

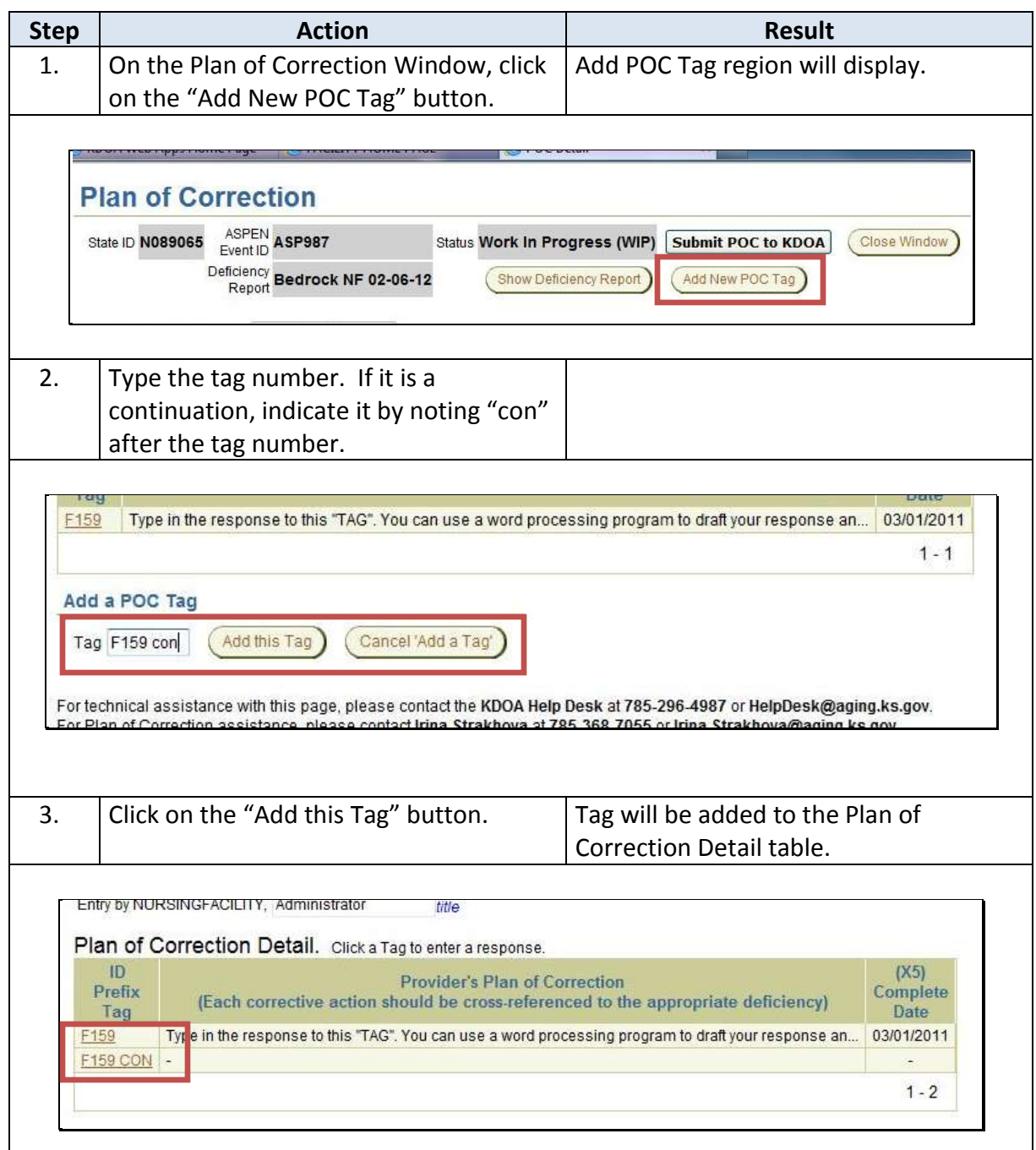

<span id="page-10-0"></span>**Introduction** At times it may be necessary to upload documents that support the Plan of Correction.

**How to** Follow the steps below to attach a file.

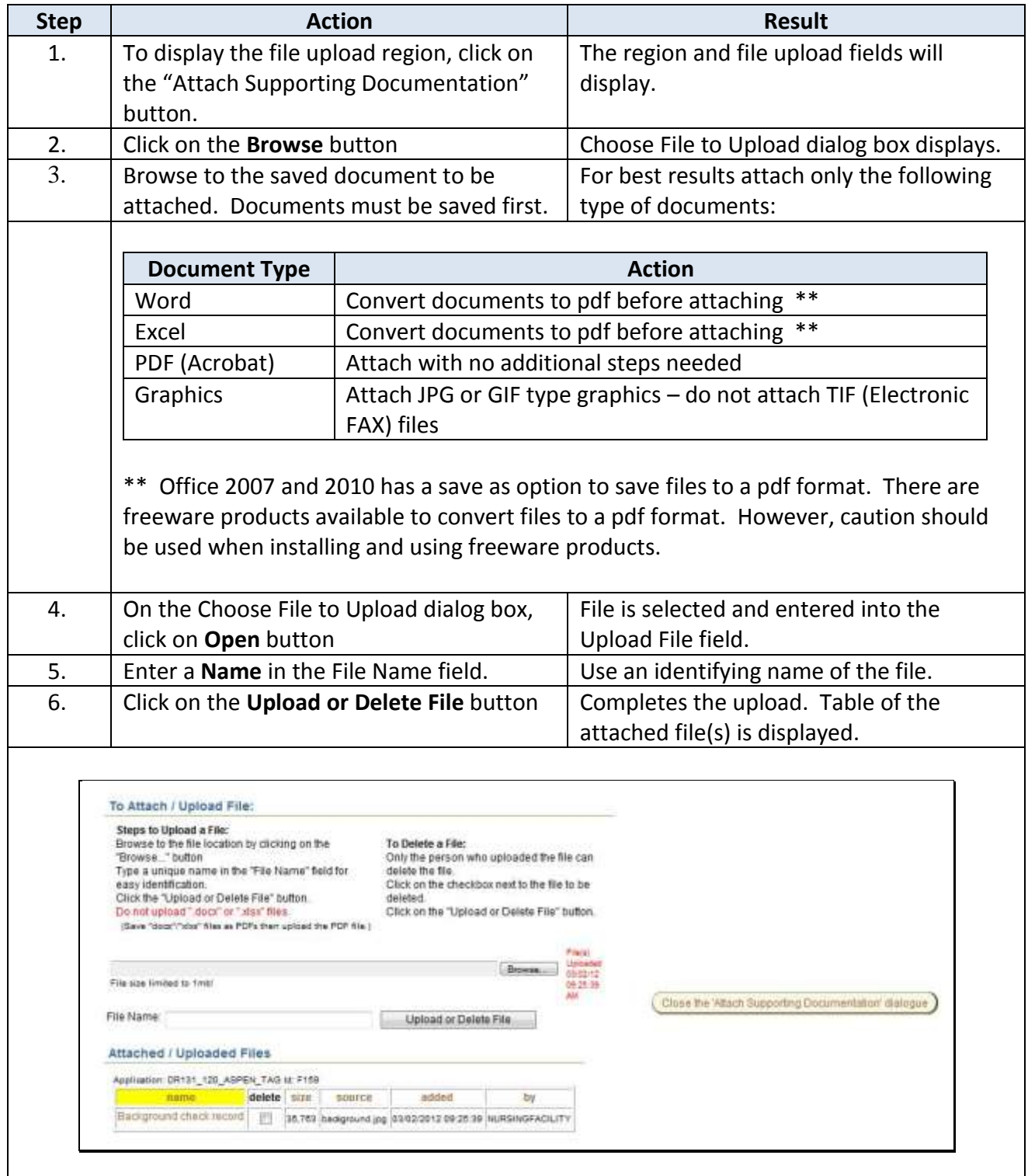

*Continue on next page*

### **Uploading Supporting Document(s)**

#### **How to** *Continued*

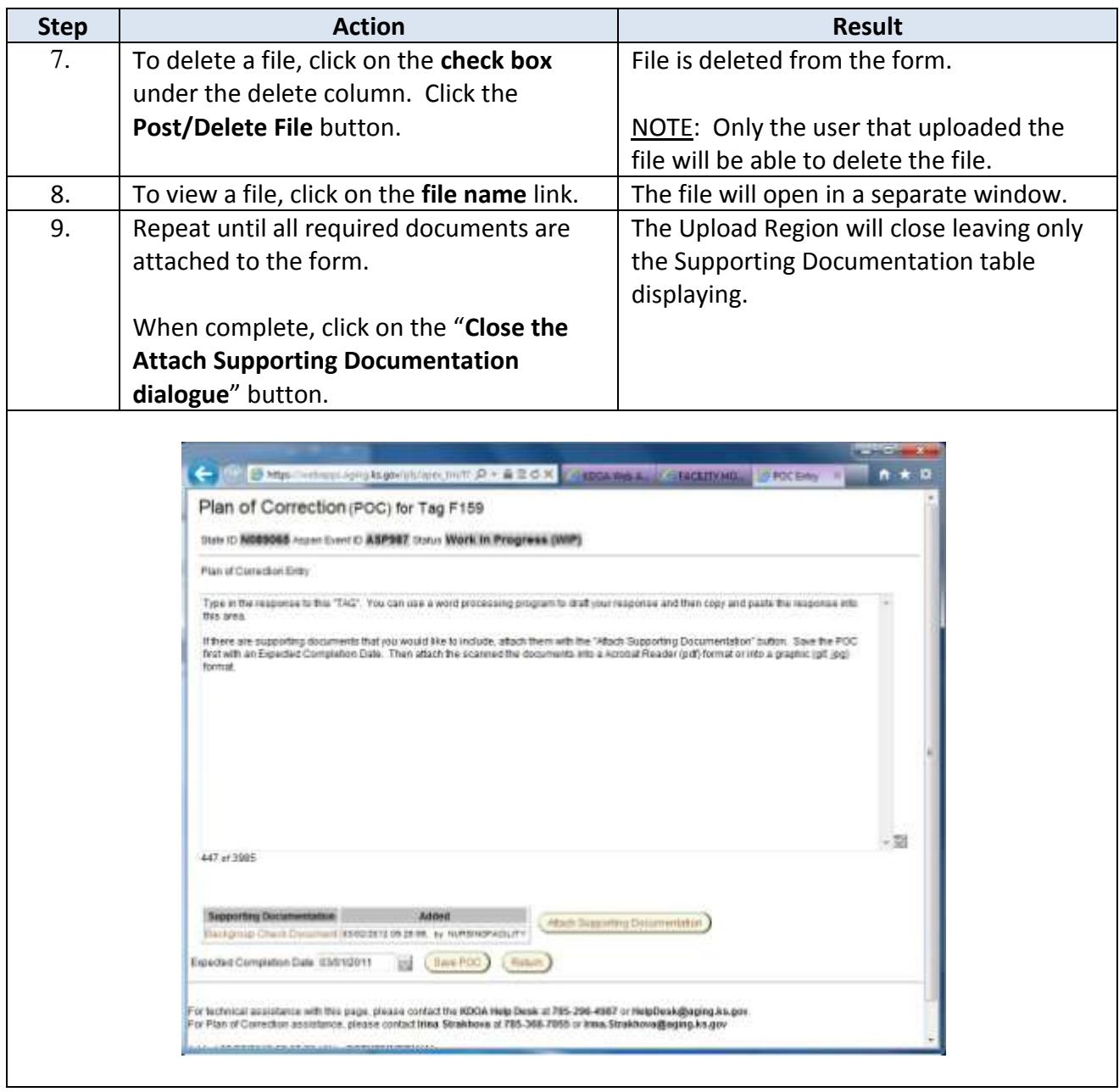

### <span id="page-12-0"></span>**Submit the Plan of Correction to KDOA**

**Introduction** When the Plan of Correction is complete, it must be submitted to KDOA for review and approval. If additional information is needed by KDOA, the Plan of Correct can be placed back into Work In progress status for data entry. An e-mail notice will be sent to the Administrator stating what information is needed.

**How To** Follow the steps in the table below to submit the completed Plan of Correction to KDOA.

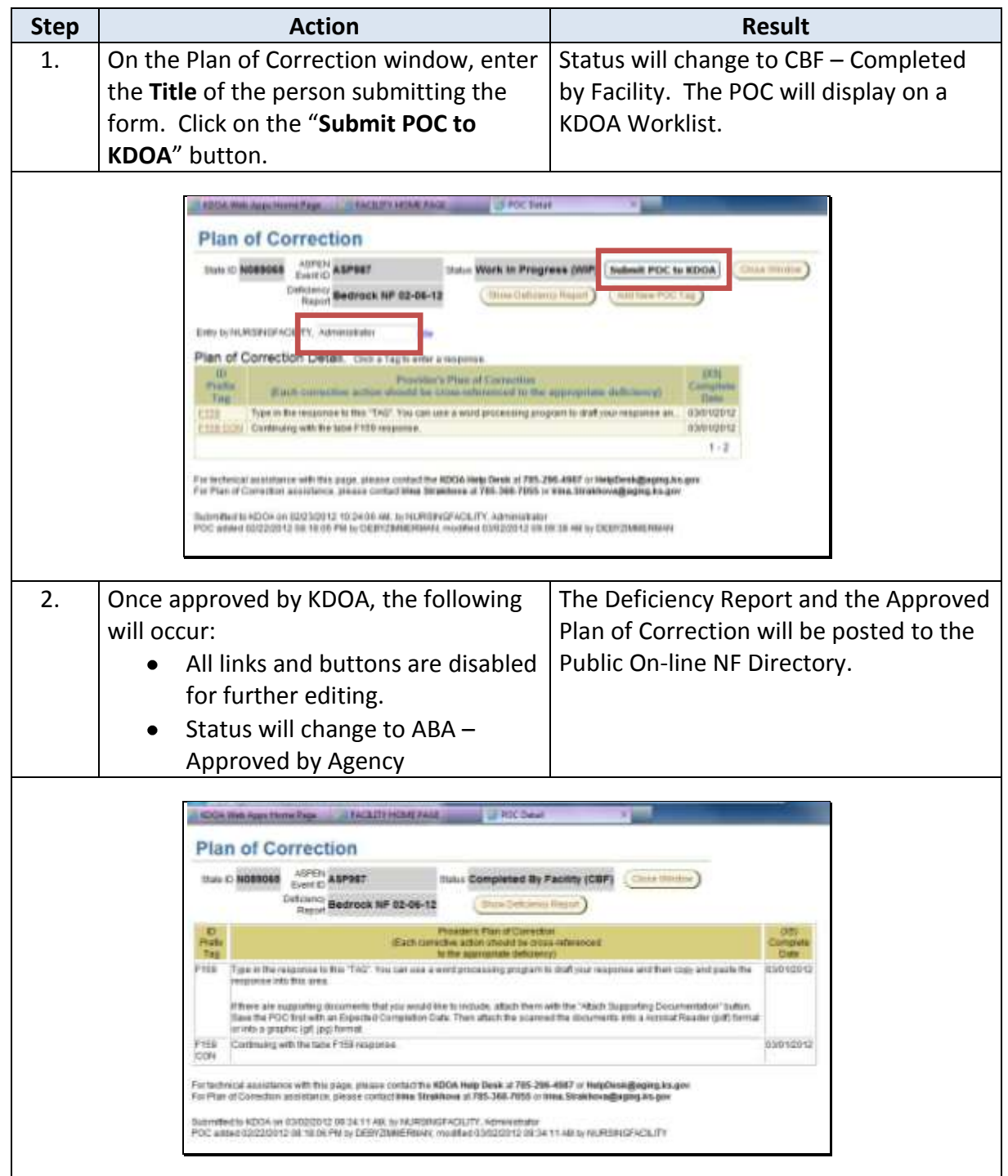

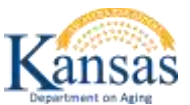

### **Deficiency Report and the Plan of Correction Quick Reference**

### **Purpose**

Introduction In providing an electronically method of responding to the Deficiency Report with the Plan of Correction is to provide a secure method of submitting the Plan of Correction to KDOA for review and approval.

> In addition, it has been mandated by CMS that all Survey Deficiency reports and Plan of Corrections will be posted on-line for public access.

KDOA will post the Deficiency Report with the Approved Plan of Correction to the Public via the On-line Adult Care Home Directory on the KDOA website ( [www.agingkansas.org](http://www.agingkansas.org/) ).

### **Survey Deficiency and Plan of Correction**

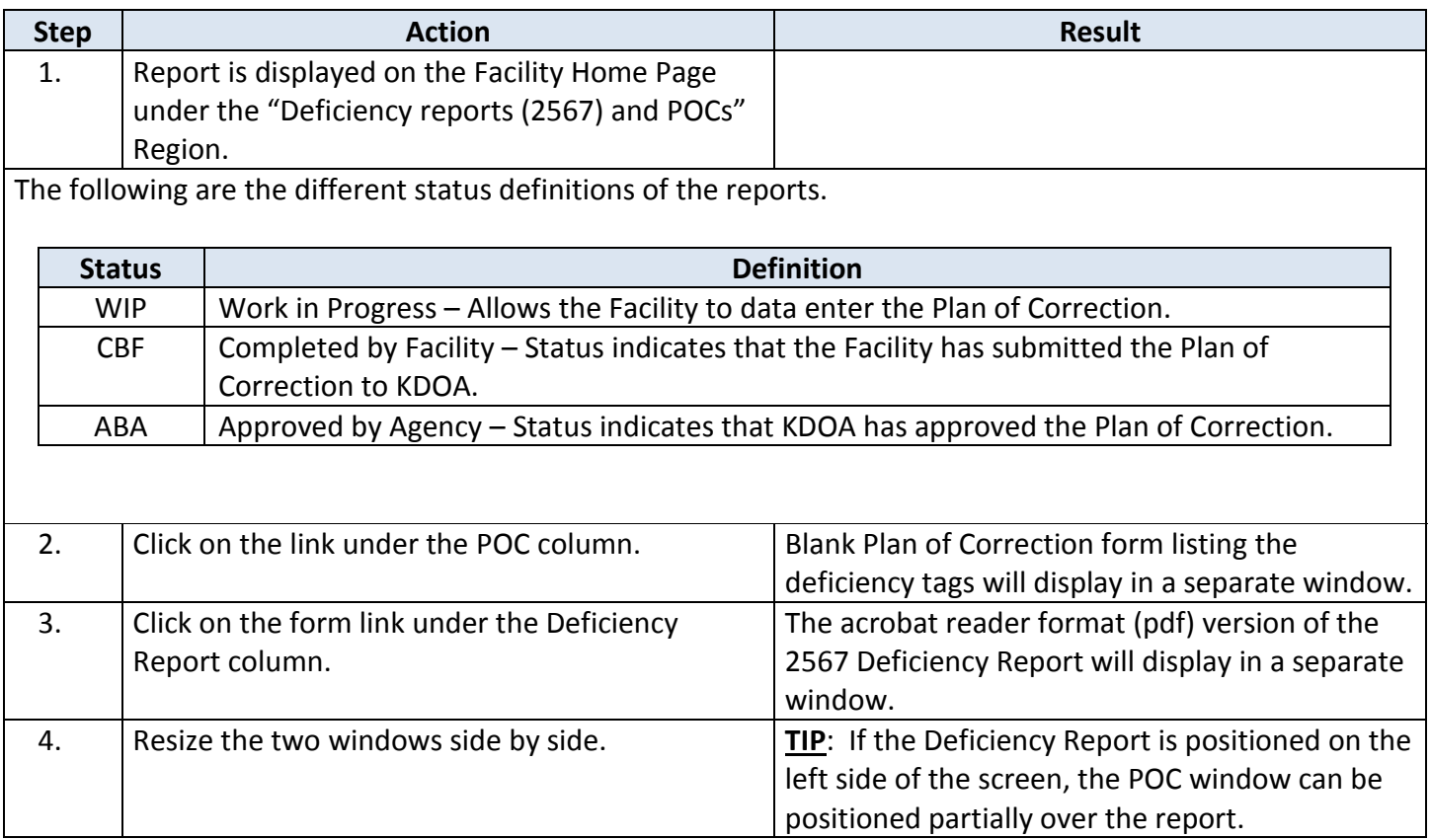

### **Plan of Correction Data Entry**

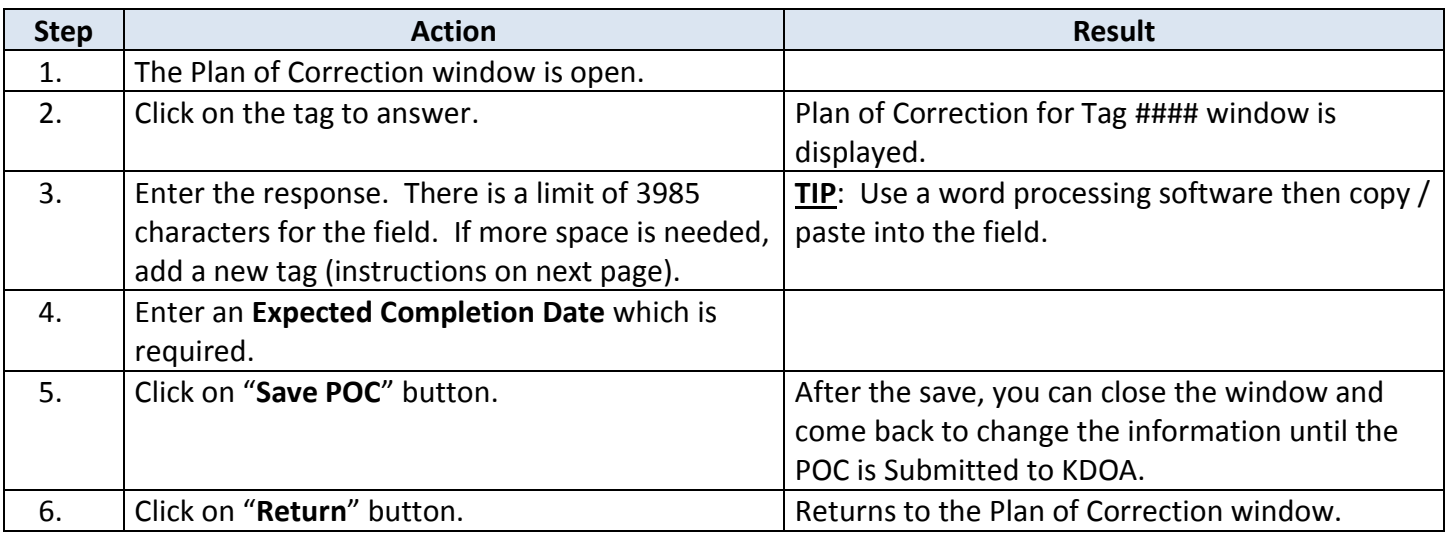

### **Adding an Additional Deficiency Tag**

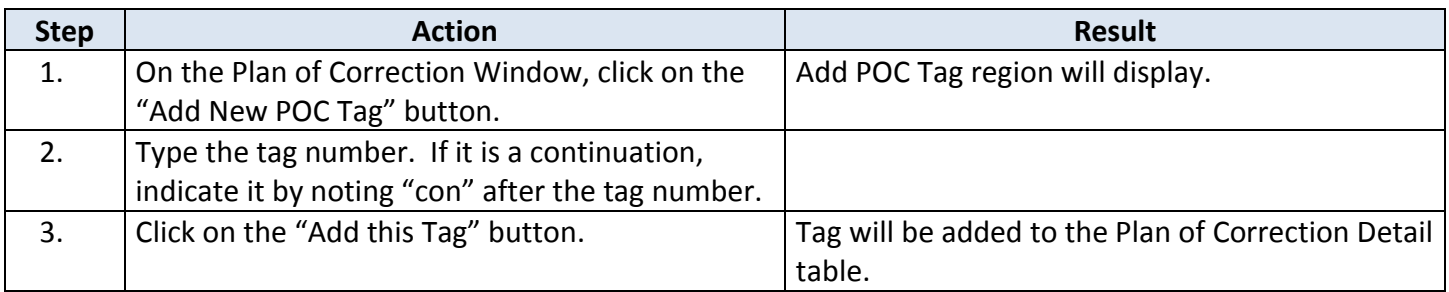

### **Uploading Supporting Document(s)**

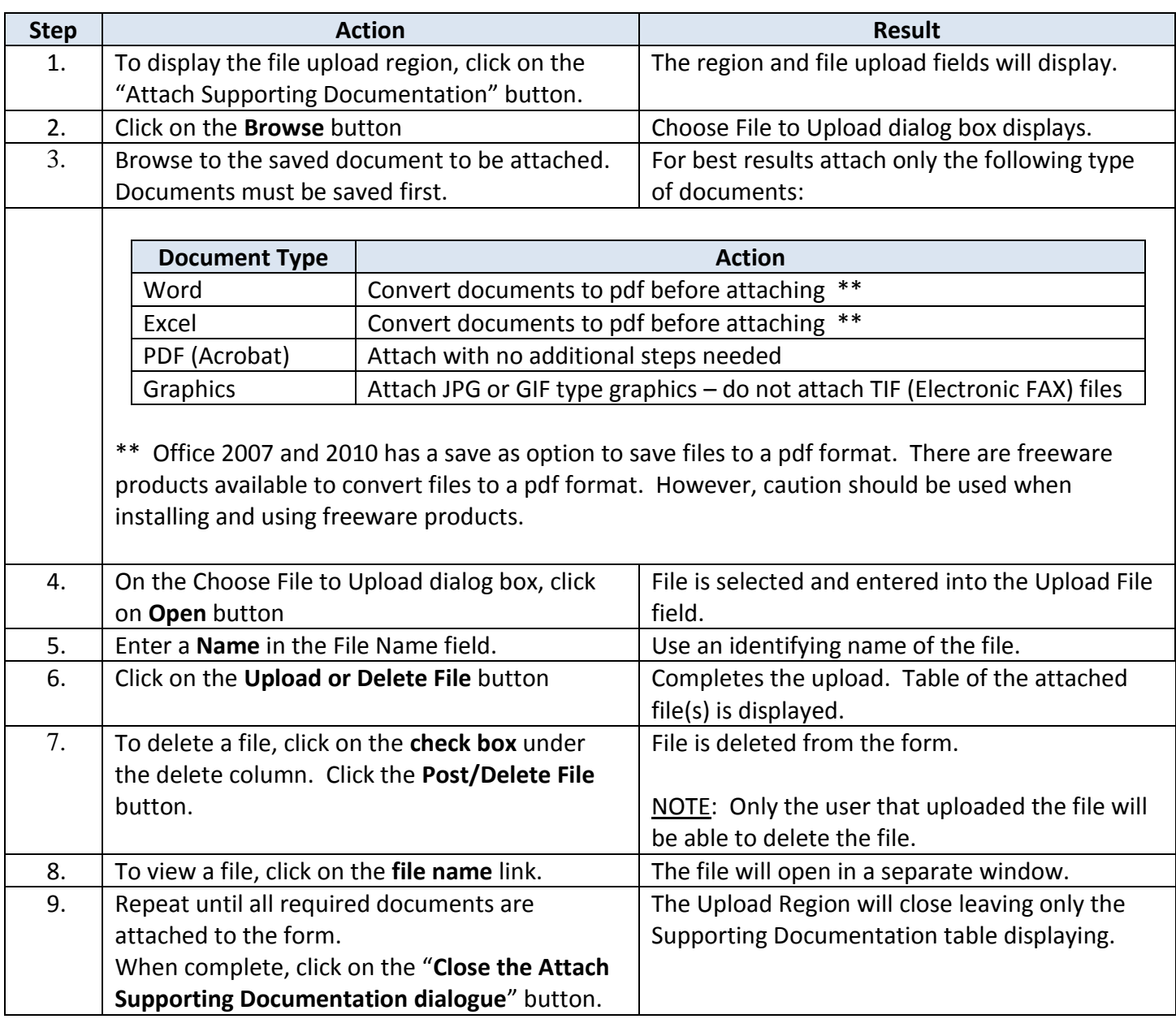

### **Submit the Plan of Correction to KDOA**

**How To** Follow the steps in the table below to submit the completed Plan of Correction to KDOA.

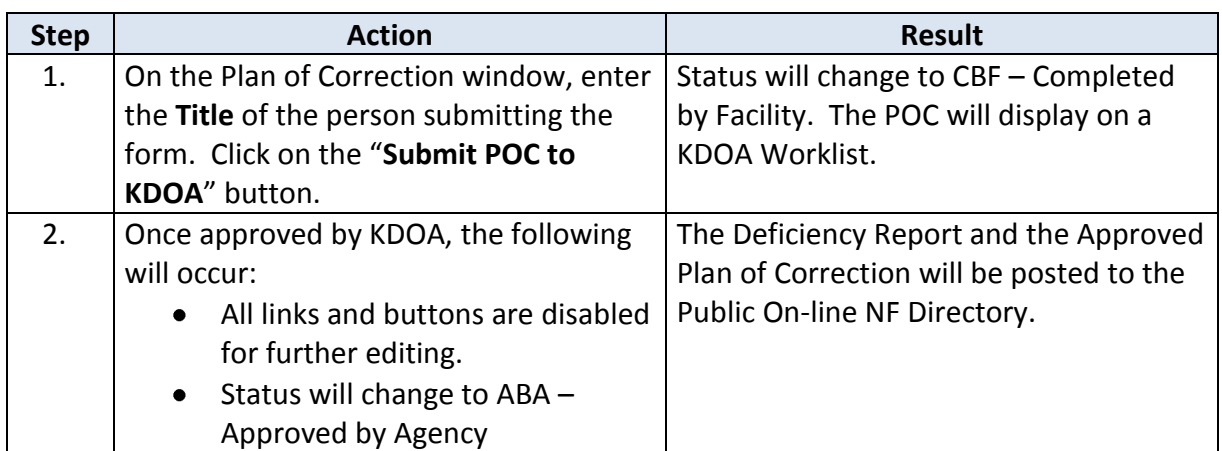